# *Recruit Quick Guide for Committee Reviewers*

\_\_\_\_\_\_\_\_\_\_\_\_\_\_\_\_\_\_\_\_\_\_\_\_\_\_\_\_\_\_\_\_\_\_\_\_\_\_\_\_\_\_\_\_\_\_\_\_\_\_\_\_\_\_\_\_\_\_\_\_\_\_\_\_\_\_\_\_\_\_\_\_\_\_\_\_\_\_\_\_

## **Login**

- Navigate to **aprecruit.berkeley.edu** (please note: Chrome is the recommended browser)
- Select U**C Berkeley Faculty & Administrators**
- Enter your CalNet ID and password

# *Find the applicants*

- Click the **Recruitments** link in the top menu bar
- Locate the recruitment you have been given access to
- Click the **Applicants** link under the name of the recruitment

### *Working with the list of applicants*

**\*\*\****Note: If you are a Chair, Editor, or Reviewer, you will see COMPLETED applicants (those who have finished all required requisites by the deadline).* 

### **Workspace Ribbon**

The workspace ribbon at the top of the applicants list allows you to customize your view of applicants.

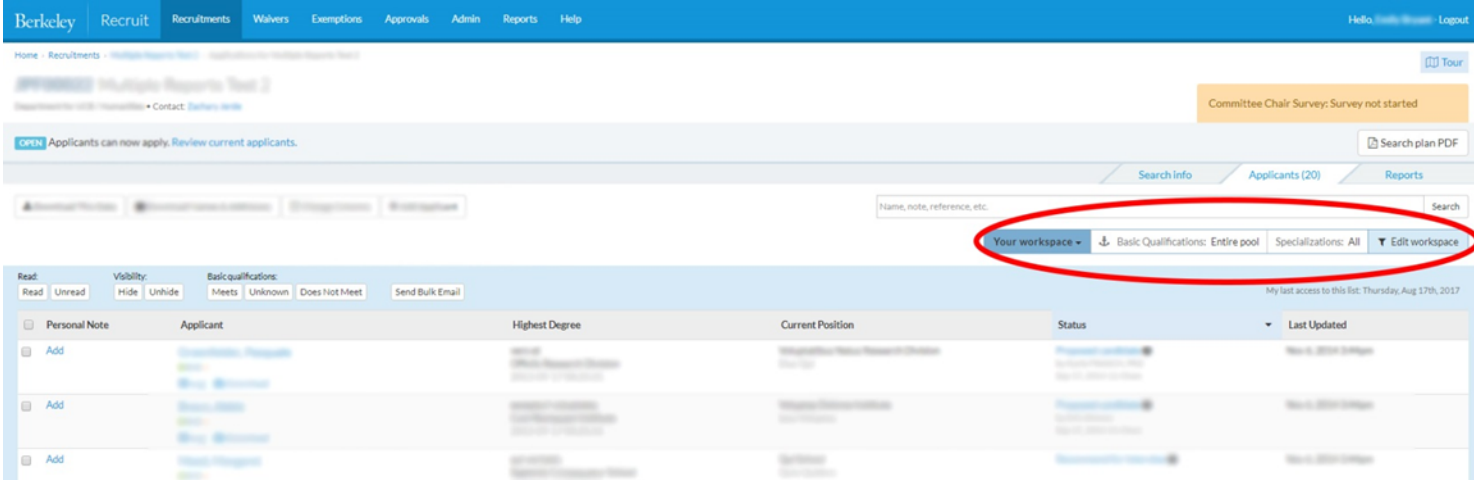

#### **Meets Basic Qualifications**

The workspace ribbon indicates which applicants you are viewing: **Qualified**, **Unknown**, **Unqualified**, or **Entire Pool**. The analyst, editor, or committee chair will be marking completed applicants "Meets basic qualifications" when appropriate. Unmarked applicants remain on the **Unknown** tab. Click the **Basic Qualifications** section of the ribbon, then click the green **Qualified** button. Qualified applicants are the ones to review.

### **Change which columns are listed in your view.**

- Click **Edit workspace** on the workspace ribbon
- Click the Columns tab and drag categories from Hidden to Shown to add them to your view
- Click **Update**
- Click **Use default columns** to restore the original columns

### **Filter the list of applications - to locate a particular applicant.**

- Click **Edit workspace** on the workspace ribbon
- On the Filters tab, click any category to edit your filter options.
- Click **Update** when you are done
- Click **Use default filters** to restore the original filters
- Note: If you click away from the applicants screen, your filters will persist.

### **Recruitments with Initial Review Dates (IRDs)**

If the recruitment is open until filled, or ongoing with pools of applicants separated by review dates, there will be a Review Window slide bar in the filter options. It is important to know that all committee reviewers, chairs and editors will *only* see applicants by the review period they completed in. They will *not* be able to see applicants who 1) are still incomplete or 2) completed their applications after the listed review date.

### **Check the applicant's log.**

- Click the "Log" link below an applicant's name.  $\Box \Box$
- Peruse all actions that have been taken on that particular applicant/application.

### **Download the applicant's entire file**

• Click the "Download" link below an applicant's name. A PDF bundle will stitch together the applicant's documents and includes a title page, interstitial pages, and watermarks that provide other information.

### **Mark as Read - use this to keep track of applicants you have reviewed.**

- Put a check in the empty box to the left of an applicant's name.
- Click the **Read** button at the top of the applicants list and mark them as **Read**. A checkmark appears by the applicant.

• If an application has been modified since you marked it as read, an alert icon  $\bullet$  will replace the checkmark to notify you of updates.

- •Click the **log** file to reveal what was changed since you last marked the application as "read."
- •Click **Done** to exit the log file and return to the applicant list.

# *Review Individual Applications*

- Click any applicant's name to open their application.
- The Applicant Review screen opens.

# *Review Current Application Information.*

• Find employment, degree and contact information in the About section.

# *Review the Documents (CV, cover letter, etc.)*

• The Documents section contains the applicant's uploaded documents.

- Click **Download PDF bundle** near the top right of the page.
- To download an individual document, click **Download** next to the document name.
- To review documents without downloading them, click the **Viewer** button. **Note:** the Document Viewer is incompatible with some browser versions.

### *Review Reference Letters*

- Reference letters will be included in the PDF bundles.
- To download an individual letter, click **Download letter** next to the reference's name.
- To review letters without downloading them, click the **Viewer** link. **Note:** the Document Viewer is incompatible with some browser versions.

### *Comment on the Applicant*

- Enter your comments in the public comments section by clicking **Add comment.**
- Committee members are able to see one another's comments, with the author identified.
- Each reviewer may make one comment, which may be updated at any time.

### *Flag an Applicant*

- Flag the applicant in the box provided.
- Multiple flags are permitted.
- To edit your flag, remove it by clicking the **x**. Then re-add the flag.

**\*\*\*Flag access:** *By default, committee members will be able to read one another's flags, although the department analyst, committee chair or editor may override Flag viewing rights on a per applicant basis by unchecking the Display to reviewers box next to the flags.* 

### *Add a Personal Note - use this to make private notations regarding the applicant.*

- Click the **Add** link in the Personal Note column beside the applicant's name.
- Type a note up to 255 characters.
- Click **Save changes**
- Click on the note to read or edit it.

*\*No other users will be able to see your personal notes, however please be aware that they are part of the system record until you delete them.* 

### *Return to Applicant List*

• When you have finished reviewing an applicant, you can return to the list of applicants by clicking the x in the top right corner of their application window, or click **Next application** at the bottom right of the viewer to view the next application.

### *Log out of Recruit*

• Click the **logout** button at the top right of the screen if you are finished reviewing the applicants.

# *For More Help*

- Online help documentation is available from the top menu bar in AP Recruit.
- For technical system issues, the Recruit support team may be reached by email at ofew@berkeley.edu